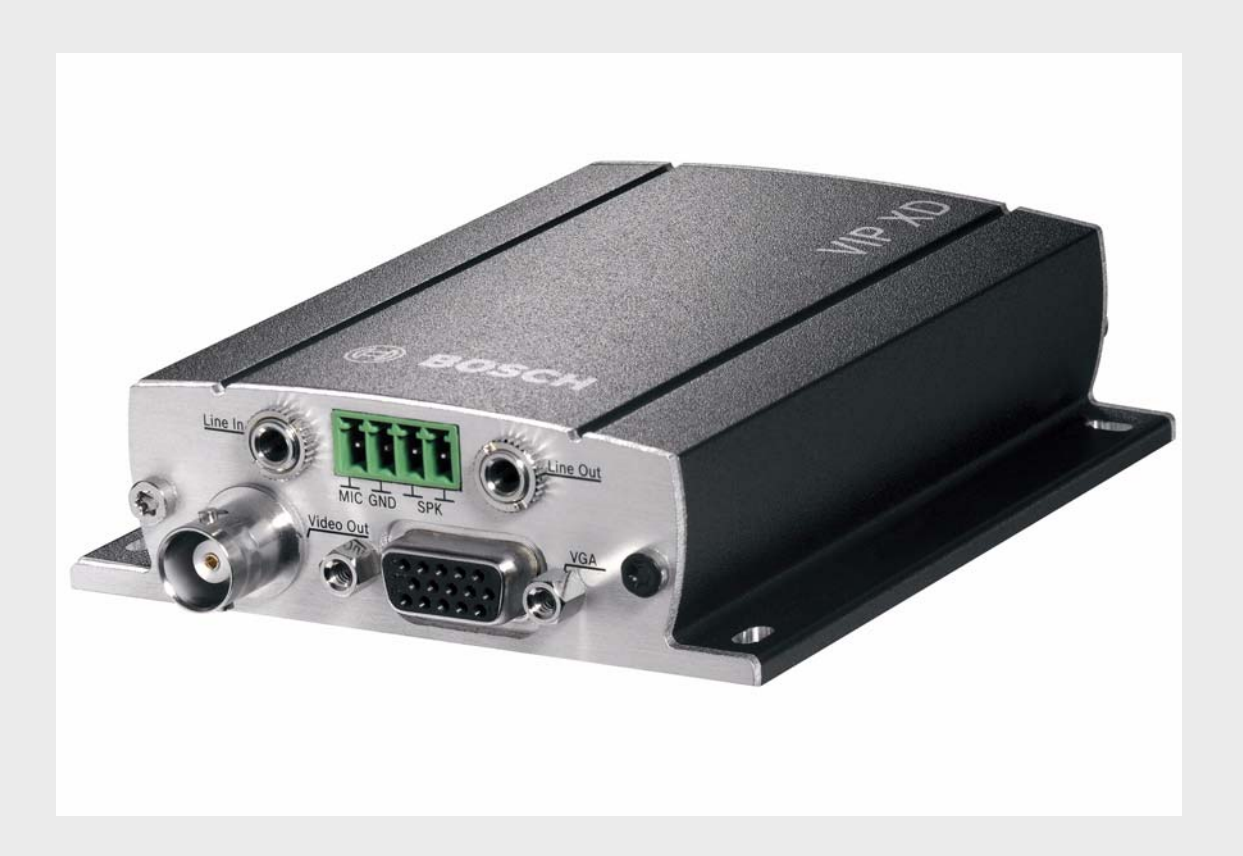

IP Matrix MVC-FIPM

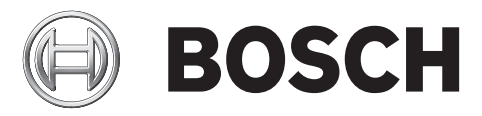

**de** Installations- und Bedienungshandbuch

# **Inhaltsverzeichnis**

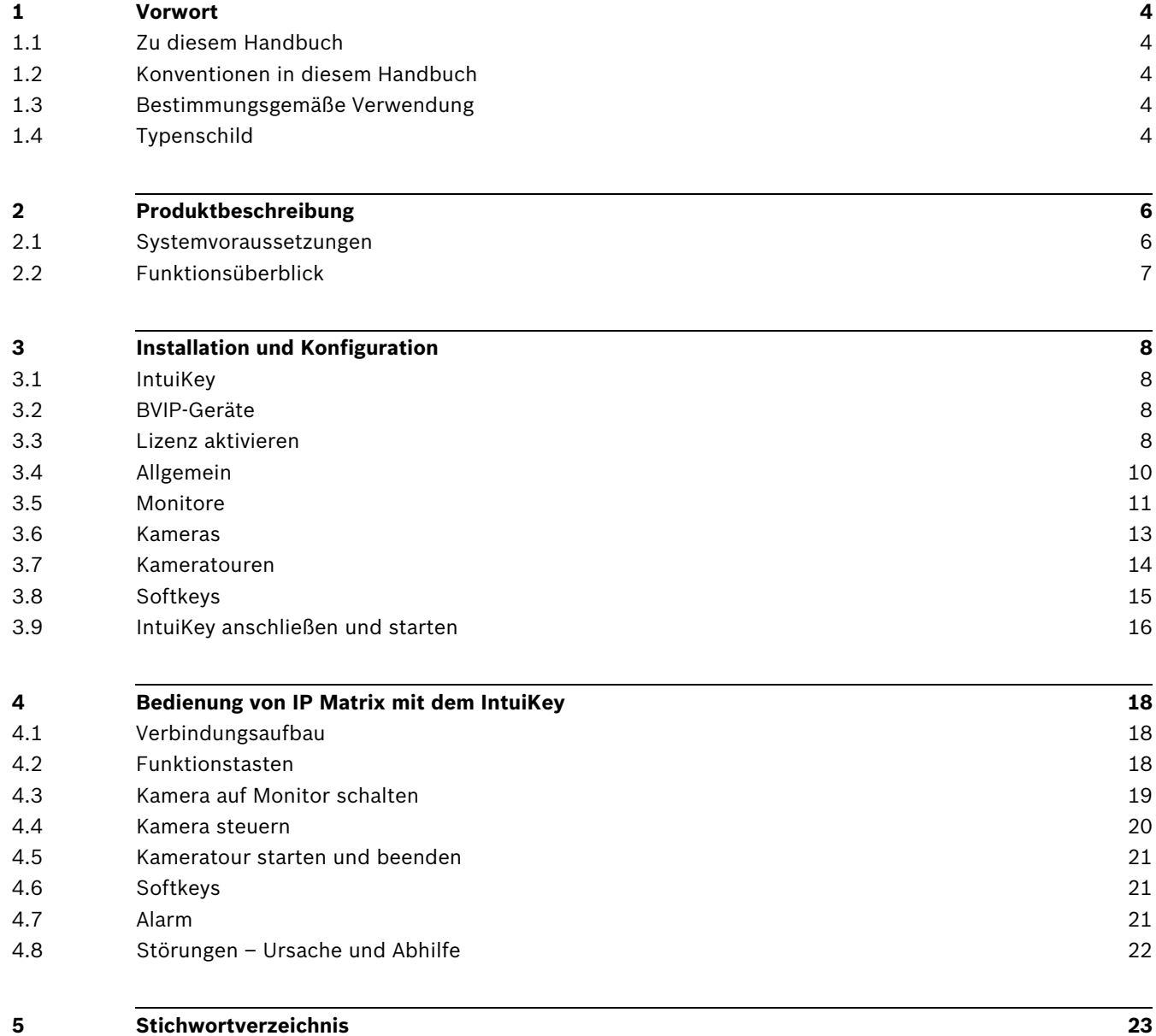

# **1 Vorwort**

## **1.1 Zu diesem Handbuch**

<span id="page-3-5"></span><span id="page-3-1"></span><span id="page-3-0"></span>Dieses Handbuch richtet sich an Personen, die die Tastatur IntuiKey für den Gebrauch mit BVIP-Geräten (Bosch Video over IP) und der optionalen Funktion IP Matrix einrichten oder nutzen. Dieses Handbuch beschreibt die Konfiguration von IP Matrix und die darauf bezogene Einrichtung und Bedienung der Tastatur IntuiKey. Einschlägige Kenntnisse in Netzwerktechnik werden vorausgesetzt.

Beachten Sie zusätzlich die Dokumentation zur Tastatur IntuiKey und die Dokumentation der übrigen, damit verbundenen Geräte. Lesen und beachten Sie insbesondere die Sicherheitshinweise.

# **1.2 Konventionen in diesem Handbuch**

<span id="page-3-9"></span><span id="page-3-7"></span><span id="page-3-2"></span>In diesem Handbuch werden die folgenden Symbole und Notationen verwendet, um auf spezielle Situationen hinzuweisen:

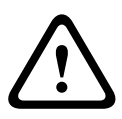

### **VORSICHT!**

Sicherheitshinweise, deren Nichtbeachtung zur Gefährdung von Personen, Schäden am Gerät oder an anderen Sachen führen kann, sind mit diesem Symbol gekennzeichnet. Das Symbol steht bei unmittelbar drohenden Gefahren.

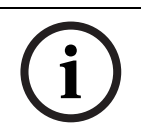

### **HINWEIS!**

Dieses Symbol weist auf Besonderheiten hin und markiert Tipps und Hinweise zum Umgang mit dem Gerät.

### **1.3 Bestimmungsgemäße Verwendung**

<span id="page-3-3"></span>IP Matrix ermöglicht die automatische und manuelle Auswahl und Zuordnung von Kameras und Monitoren eines CCTV-Systems über Daten-Netzwerke (Ethernet-LAN, Internet). Alle Kameras und Monitore müssen dazu an BVIP-Geräte (Bosch Video over IP) angeschlossen sein. Im Anschluss an die Konfiguration werden alle Funktionen mit der Tastatur IntuiKey ausgeführt, die mit einem BVIP-Decoder (zum Beispiel VIP XD) verbunden sein muss. Bei Fragen zum Umgang mit IP Matrix, die in diesem Handbuch nicht beantwortet werden, wenden Sie sich bitte an Ihren Vertriebspartner oder direkt an: Bosch Sicherheitssysteme GmbH Robert-Koch-Straße 100 85521 Ottobrunn Germany www.bosch-sicherheitssysteme.de

# **1.4 Typenschild**

<span id="page-3-8"></span><span id="page-3-6"></span><span id="page-3-4"></span>Zur genauen Identifizierung der verwendeten Tastatur IntuiKey finden Sie Modellbezeichnung und Seriennummer auf dem Typenschild auf der Unterseite des Gehäuses. Notieren Sie diese Angaben gegebenenfalls vor der Installation, um sie bei Fragen oder Ersatzteilbestellungen zur Verfügung zu haben.

# **2 Produktbeschreibung**

### **2.1 Systemvoraussetzungen**

### <span id="page-5-1"></span><span id="page-5-0"></span>**Voraussetzungen für die Konfiguration**

- <span id="page-5-4"></span>– Vollständig installierte und betriebsbereite Tastatur IntuiKey
- Vollständig installierter und betriebsbereiter BVIP-Decoder mit mindestens Firmware 4.0
- Computer mit Betriebssystem Windows 2000 oder Windows XP
- Zugang zum Netzwerk (Intra- oder Internet)
- <span id="page-5-2"></span>– Bildschirmauflösung 1.024 × 768 Bildpunkte
- Farbqualität 16 Bit oder 32 Bit
- Installierte Sun JVM
- Microsoft Internet Explorer (ab Version 6.0) oder
	- Installiertes Programm Configuration Manager (ab Version 1.60)

### **HINWEIS!**

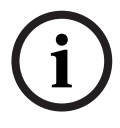

<span id="page-5-3"></span>Beachten Sie auch die Hinweise im Dokument **System Requirements** auf der mitgelieferten Produkt-CD. Bei Bedarf können Sie erforderliche Programme und Controls von der zum verwendeten BVIP-Decoder mitgelieferten Produkt-CD installieren. Hinweise zur Bedienung des Microsoft Internet Explorer finden Sie in der Onlinehilfe zum

Microsoft Internet Explorer.

### **Voraussetzungen für den Betrieb**

- Vollständig installierte und betriebsbereite Tastatur IntuiKey
- Vollständig installierter und betriebsbereiter BVIP-Decoder mit installierter und konfigurierter Funktion IP Matrix

# **2.2 Funktionsüberblick**

### <span id="page-6-0"></span>**IP Matrixsystem**

IP Matrix ermöglicht die Steuerung von IP-basierten Überwachungssystemen von bis zu 32 Kameras und bis zu zehn Monitoren über eine Tastatur IntuiKey ohne den Betrieb eines Computers. Im Normalbetrieb arbeitet das System nur über die Netzwerkverbindungen zwischen IP-Kameras, Encodern und Decodern, gesteuert durch die Bedienung über das IntuiKey. Im Rahmen eines größeren CCTV-Systems kann IP Matrix als Satellitensystem eingesetzt werden. Das übergeordnete System kann steuernd in IP Matrix eingreifen. Ansonsten arbeitet IP Matrix eigenständig und vollkommen autark.

### <span id="page-6-1"></span>**Kameratouren und AutoDome-Presets**

IP Matrix unterstützt die Einrichtung von bis zu fünf vordefinierten Kameratouren, die statt einzelner Kameras auf Monitore aufgeschaltet werden können. Diese Touren erlauben das zeitgesteuerte Umschalten von bis zu zehn Kameras in einer endlosen Sequenz. AutoDome-Kameras können wie gewohnt per IntuiKey gesteuert werden. AutoDome-Festpositionen lassen sich als virtuelle Kameras im System konfigurieren.

### **Sonderfunktionen und Alarm Task Scripting**

Neben dem Zugriff auf die Kameramenüs bietet IP Matrix die Möglichkeit, bis zu acht Sonderfunktionen per Tastendruck abzurufen. Diese Sonderfunktionen können per Alarm Task Scripting im System hinterlegt werden. Das Alarm Task Scripting kann auch verwendet werden, um Alarme der Kameras und Encoder am IntuiKey anzuzeigen. Im Alarmfall leuchtet die Alarmtaste des IntuiKey rot, bis der Alarm durch Drücken der Alarmtaste bestätigt wurde. Das Drücken der Alarmtaste kann ebenfalls mit einem Script hinterlegt sein, um eine Reaktion auf den Alarm auszulösen.

#### **Konfiguration**

Die Konfiguration von IP Matrix kann mit einem Web-Browser über das lokale Netzwerk (Intranet) oder über das Internet erfolgen.

Der Einsatz eines Computers ist nur für die Einrichtung des Systems oder für Wartungszwecke erforderlich.

### <span id="page-6-2"></span>**Zusammenfassung**

IP Matrix bietet die folgenden Hauptfunktionen:

- Rein IP-basiertes CCTV-Matrixsystem
- Bis zu 32 Kameras, zehn Monitore und eine Tastatur IntuiKey
- Kein Computer zum Betrieb erforderlich
- Automatische Kameratouren
- Automatische Alarmbearbeitung über Alarm Task Scripting

# **3 Installation und Konfiguration**

### **3.1 IntuiKey**

<span id="page-7-1"></span><span id="page-7-0"></span>IP Matrix wird über die Tastatur IntuiKey gesteuert. Die Funktionen des IntuiKey sind hier nur beschrieben, soweit sie für die Bedienung von IP Matrix relevant sind. Standardfunktionen sind in der Dokumentation zum IntuiKey beschrieben. Machen Sie sich mit der Tastatur und ihren Funktionen vertraut, bevor Sie IP Matrix konfigurieren und in Betrieb nehmen.

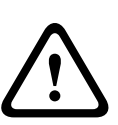

### **VORSICHT!**

Beachten Sie das Installations- und Bedienungshandbuch für die Tastatur IntuiKey. Sie finden dort wichtige Hinweise zur Sicherheit und zu den Bedienmöglichkeiten. Stellen Sie sicher, dass im verwendeten IntuiKey mindestens die Firmwareversion 1.60 installiert ist. Ältere Versionen können für IP Matrix nicht verwendet werden.

# **3.2 BVIP-Geräte**

<span id="page-7-2"></span>In das von IP Matrix gesteuerte System sind verschiedene BVIP-Geräte, zum Beispiel Netzwerk Video Server oder IP-Kameras, eingebunden.

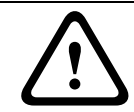

### **VORSICHT!**

<span id="page-7-3"></span>Beachten Sie die Installations- und Bedienungshandbücher für die verwendeten BVIP-Geräte. Sie finden dort wichtige Hinweise zur Sicherheit und zu den Bedienmöglichkeiten.

# **3.3 Lizenz aktivieren**

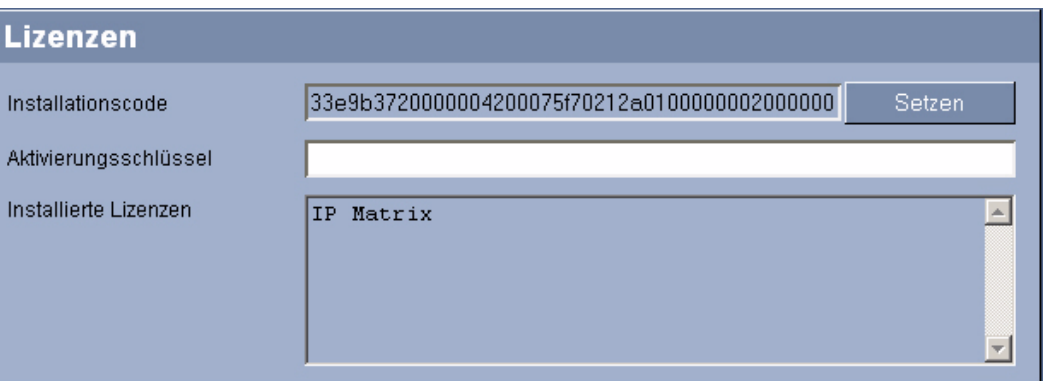

<span id="page-7-8"></span><span id="page-7-6"></span><span id="page-7-4"></span>Um das IntuiKey mit IP Matrix nutzen zu können, müssen Sie eine entsprechende Lizenz erwerben und damit die Funktionen von IP Matrix im gewünschten BVIP-Decoder (VIP XD oder Decodermodul XFMD) freischalten. Auf dieser Seite geben Sie den Aktivierungsschlüssel zum Freischalten von IP Matrix ein.

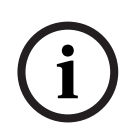

#### <span id="page-7-9"></span>**HINWEIS!**

Die Lizenz kann nicht wieder deaktiviert werden und ist nicht übertragbar auf weitere Geräte. Weitere Hinweise zum Umgang mit dem Netzwerk Video Server finden Sie im zugehörigen Installations- und Bedienungshandbuch und in der Onlinehilfe.

#### **Aktivierungsschlüssel anfordern**

<span id="page-7-7"></span><span id="page-7-5"></span>Bei Erwerb von IP Matrix erhalten Sie eine Autorisierungsnummer. Diese Nummer befindet sich in einem Umschlag, der Teil des Lieferumfangs ist, oder wird per E-Mail zugestellt. Mit dieser Nummer und dem Installationscode auf der Seite **Lizenzen** generieren Sie auf der Internet-Plattform **Bosch Software License Manager** den Aktivierungsschlüssel.

- <span id="page-8-0"></span>1. [Öffnen Sie die Internet-Seite https://activation.boschsecurity.com/. Sie sehen die](https://activation.boschsecurity.com/)  [Oberfläche](https://activation.boschsecurity.com/) **Software License Manager** von Bosch Security Systems. Die Seite erscheint nur auf Englisch.
- 2. Falls Sie bereits einen Account besitzen, loggen Sie sich ein. Sie haben die Möglichkeit, einen neuen Account zu erstellen. Der Vorteil eines Accounts besteht zum Beispiel darin, dass Sie alle Ihre bisher durchgeführten Lizenzierungen auflisten können. Alternativ können Sie den Vorgang auch fortsetzen, ohne sich anzumelden. Im nächsten Schritt wird der Bildschirm **License Activation** angezeigt.
- 3. Geben Sie die Autorisierungsnummer ein, die Sie beim Erwerb von IP Matrix erhalten haben.
- 4. Klicken Sie danach auf den Haken neben dem Eingabefenster.
- 5. Im nächsten Schritt geben Sie den Installationscode und eine Kurzinformation zum Installationsort ein. Außerdem können Sie einen Kommentar hinzufügen. Diese Angaben helfen Ihnen später bei der Zuordnung des Aktivierungsschlüssels zum Gerät.
- 6. Klicken Sie auf **Submit**. Der Aktivierungsschlüssel wird angezeigt. Sie können den Schlüssel in die Zwischenablage kopieren.

Alternativ können Sie sich den Aktivierungsschlüssel per E-Mail zusenden lassen. Dazu klicken Sie auf den Link **Email Activation Key**. Sie erhalten einen Dialog, in dem zwei E-Mail-Adressen für Empfänger eingegeben werden können. Sie können diese Seite ausdrucken.

### **Aktivierungsschlüssel eingeben**

Nachdem Sie den Aktivierungsschlüssel erhalten haben, geben Sie ihn auf der Seite **Lizenzen** zum Freischalten von IP Matrix ein.

- 1. Setzen Sie den für die Konfiguration gewählten BVIP-Decoder in Betrieb.
- 2. Starten Sie den Web-Browser.
- 3. Geben Sie als URL die IP-Adresse des BVIP-Decoders ein. Die Verbindung wird aufgebaut und nach kurzer Zeit sehen Sie die Seite **EINSTELLUNGEN** mit dem Konfigurationsmenü.
- 4. Wechseln Sie zur Seite **Service** > **Lizenzen** und geben Sie den Aktivierungsschlüssel Ihrer Lizenz ein.
- 5. Klicken Sie auf die Schaltfläche **Setzen**. Die Funktionen von IP Matrix werden aktiviert und Sie sehen neue Einträge links im Konfigurationsmenü.

### **3.4 Allgemein**

<span id="page-9-0"></span>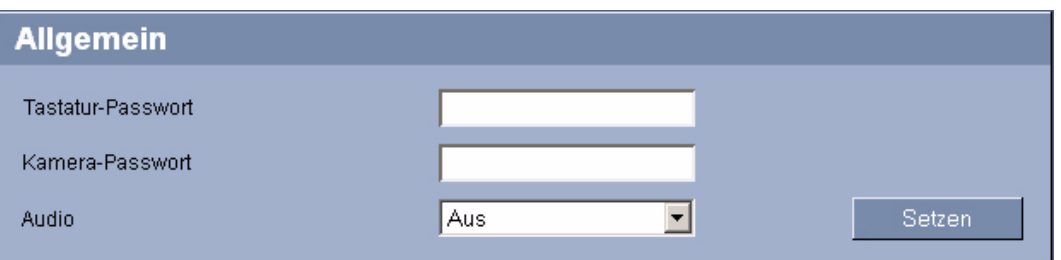

<span id="page-9-3"></span>Auf dieser Seite können Sie bei Bedarf Passwörter eintragen und grundlegende Einstellungen zur Audioübertragung vornehmen.

#### <span id="page-9-4"></span>**Tastatur-Passwort**

Sie können für den Zugriff vom IntuiKey auf IP Matrix ein Passwort hinterlegen. Dieses Passwort müssen Sie dann am IntuiKey eingeben, um die Steuerung von IP Matrix zu ermöglichen. Das Passwort muss aus einer Folge von maximal acht Ziffern bestehen. Wenn kein Passwort benötigt wird, lassen Sie dieses Feld leer.

#### **Kamera-Passwort**

<span id="page-9-2"></span>Sie können ein Passwort eingeben, das für den Zugriff auf die mit einem Passwort geschützten BVIP-Sender (Kameras oder Encoder) verwendet wird. Das Passwort gilt für alle Geräte im System.

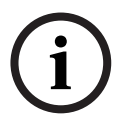

### **HINWEIS!**

Alle IP-Kameras oder Netzwerk Video Server im System müssen mit demselben Passwort geschützt sein, da IP Matrix für den Zugriff nur ein gemeinsames Passwort verwaltet.

#### <span id="page-9-1"></span>**Audio**

Die Audioübertragung erfolgt in einem eigenen Datenstrom parallel zu den Videodaten und vergrößert somit die Netzbelastung. Die Audiodaten werden nach G.711 codiert und benötigen für jede Verbindung eine zusätzliche Bandbreite von ca. 80 kbps.

### **3.5 Monitore**

<span id="page-10-0"></span>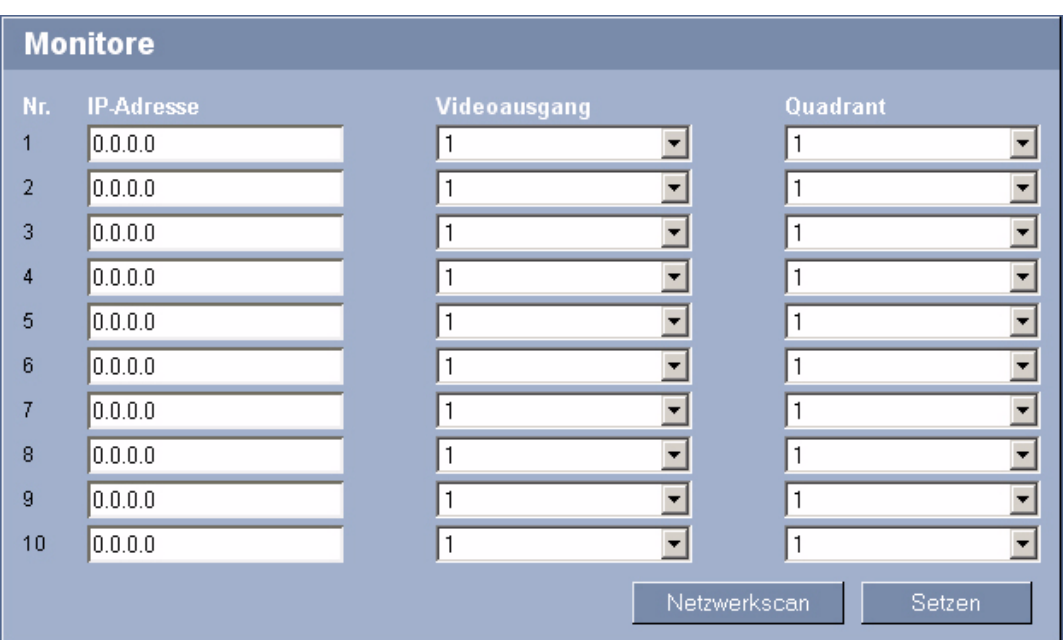

<span id="page-10-1"></span>Wählen Sie auf dieser Seite die Monitore aus, die Sie in Ihr Matrixsystem integrieren wollen. Dazu müssen Sie jeweils die IP-Adresse des Decodergeräts (zum Beispiel eines VIP XD) eingeben, den gewünschten Videoausgang wählen und dazu den verwendeten Decoder. Sie können maximal zehn Monitore in das System integrieren.

Sie können verschiedene Decodergeräte gleichzeitig in einem System verwenden, zum Beispiel mehrere VIP XD zusammen mit Decodermodulen XFMD. Für einen VIP XD und für die Videoausgänge 1 und 3 des Moduls XFMD sind jeweils vier Quadranten auswählbar. Damit ist eine Vierfachanzeige für die entsprechenden Videoausgänge möglich. Wenn Sie zum Beispiel einen VIP XD mit angeschlossenem Monitor zur Anzeige von vier Kamerabildern verwenden wollen, dann wählen Sie hier viermal dieselbe IP-Adresse, viermal den Videoausgang **1** und dann die Quadranten **1** bis **4**.

### **IP-Adresse**

Geben Sie hier die IP-Adresse des Decodergeräts ein. Alternativ können Sie einen Netzwerkscan ausführen und aus den gefundenen IP-Adressen jeweils die gewünschte auswählen.

- 1. Klicken Sie auf die Schaltfläche **Netzwerkscan**. Die Suche nach Decodergeräten wird gestartet. Nach Abschluss der Suche wird rechts neben den Feldern für die IP-Adresse jeweils ein kleiner Pfeil angezeigt.
- 2. Bewegen Sie den Mauszeiger auf den Pfeil neben dem Feld **IP-Adresse**. Die Liste der gefundenen Geräte wird eingeblendet.
- 3. Klicken Sie auf die gewünschte IP-Adresse, um sie in das Feld **IP-Adresse** zu übernehmen.

#### **Videoausgang**

Wählen Sie die Nummer des gewünschten Videoausgangs aus der Liste. Die Nummerierung entspricht der Kennzeichnung der Videoausgänge auf dem Gerät.

### **Quadrant**

Ein Decodergerät, dessen Monitorausgang die Vierfachanzeige erlaubt, stellt für diesen Monitorausgang vier Decoder bereit. Diese entsprechen den Quadranten **1** bis **4**. Wählen Sie in diesem Fall die Nummer des gewünschten Quadranten aus der Liste.

### **3.6 Kameras**

<span id="page-12-0"></span>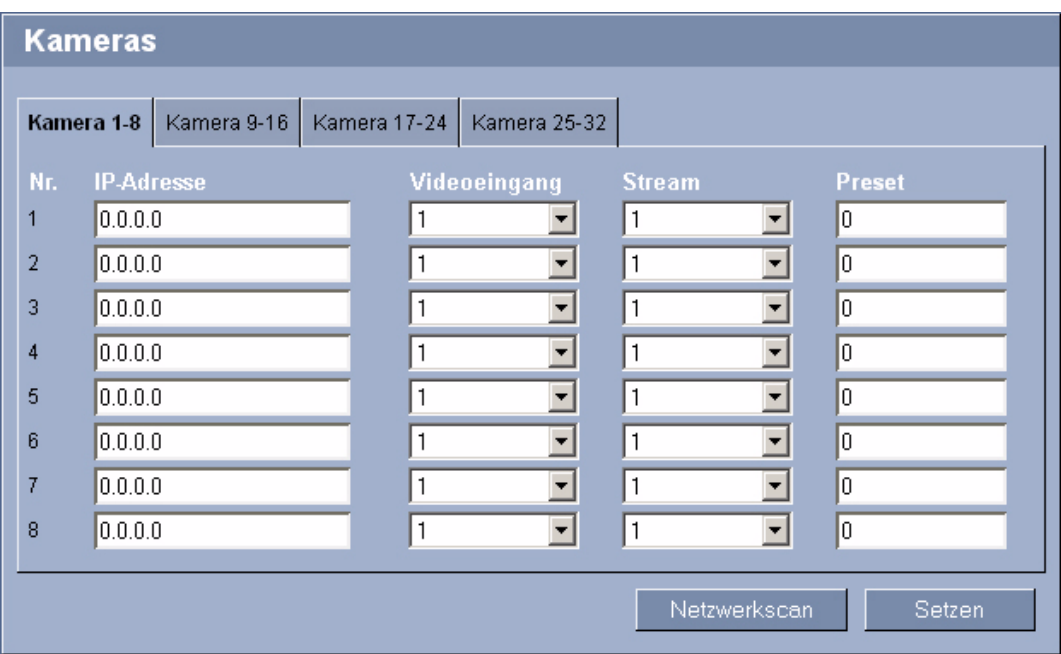

<span id="page-12-3"></span>Wählen Sie auf dieser Seite die Kameras aus, die Sie in Ihr Matrixsystem integrieren wollen. Dazu müssen Sie jeweils die IP-Adresse des Encodergeräts (zum Beispiel eines VideoJet X40) eingeben, den gewünschten Videoeingang wählen und dazu den verwendeten Stream. Sie können maximal 32 Kameras in das System integrieren.

<span id="page-12-4"></span><span id="page-12-1"></span>Sie können bei einem AutoDome oder einem kompatiblen Gerät, das das AutoDome-Protokoll unterstützt, ein Preset auswählen. Bei Auswahl dieser Kameranummer mit der Tastatur fährt die Kamera die entsprechende Presetposition an.

#### **IP-Adresse**

Geben Sie hier die IP-Adresse des Encodergeräts oder der IP-Kamera ein. Alternativ können Sie einen Netzwerkscan ausführen und aus den gefundenen IP-Adressen jeweils die gewünschte auswählen.

- 1. Klicken Sie auf die Schaltfläche **Netzwerkscan**. Die Suche nach Encodergeräten und IP-Kameras wird gestartet. Nach Abschluss der Suche wird rechts neben den Feldern für die IP-Adresse jeweils ein kleiner Pfeil angezeigt.
- 2. Bewegen Sie den Mauszeiger auf den Pfeil neben dem Feld **IP-Adresse**. Die Liste der gefundenen Geräte wird eingeblendet.
- 3. Klicken Sie auf die gewünschte IP-Adresse, um sie in das Feld **IP-Adresse** zu übernehmen.

#### **Videoeingang**

Wählen Sie die Nummer des gewünschten Videoeingangs aus der Liste. Die Nummerierung entspricht der Kennzeichnung der Videoeingänge auf dem Gerät.

#### <span id="page-12-5"></span><span id="page-12-2"></span>**Stream**

Wählen Sie die Nummer des gewünschten Datenstroms aus der Liste.

#### **Preset**

Geben Sie bei einem AutoDome oder einem kompatiblen Gerät, das das AutoDome-Protokoll unterstützt, das gewünschte Preset in das Feld ein.

### **3.7 Kameratouren**

<span id="page-13-0"></span>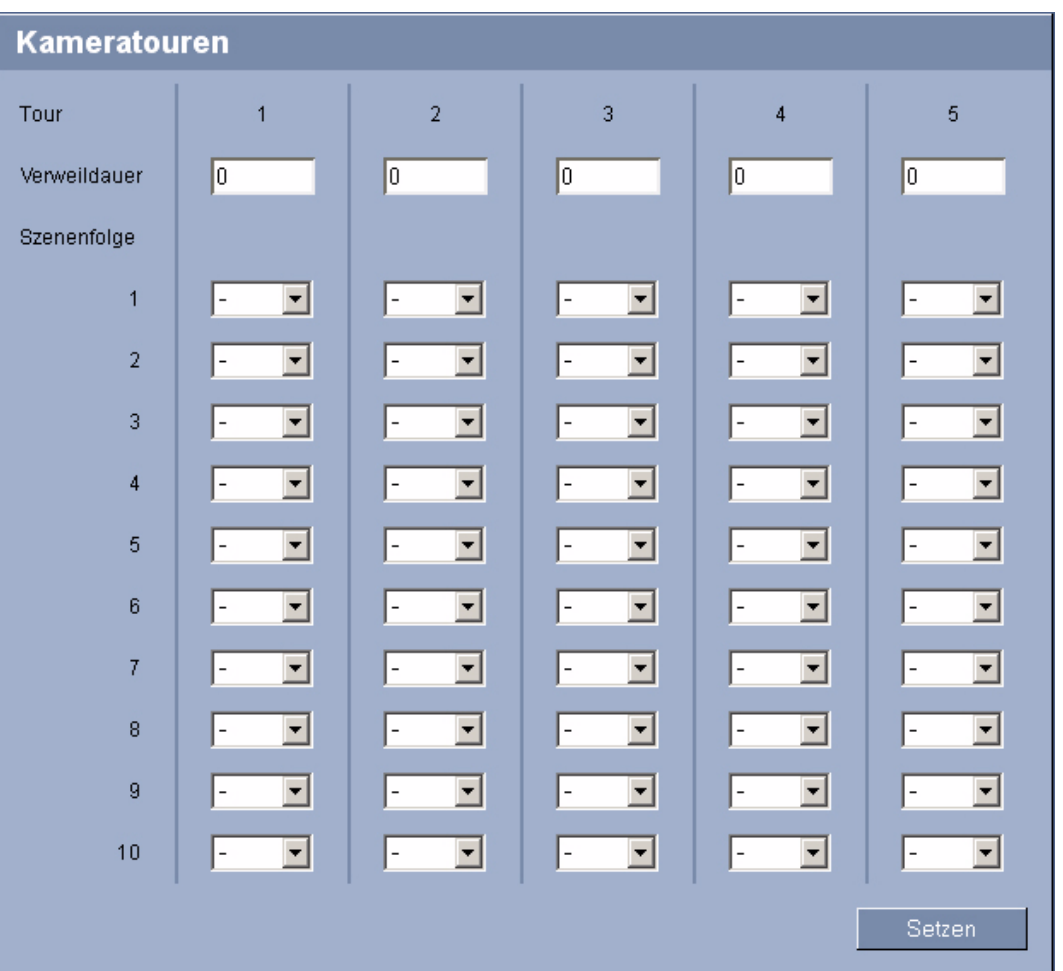

<span id="page-13-2"></span><span id="page-13-1"></span>Sie können fünf Kameratouren programmieren, die Sie mit dem IntuiKey starten und beenden können. Dazu wählen Sie für jede Kameratour die Verweildauer je Kamera und anschließend die Reihenfolge der beteiligten Kameras. Jede Kameratour kann maximal zehn Szenen enthalten.

#### **Verweildauer**

<span id="page-13-4"></span>Geben Sie die Verweildauer in Sekunden ein. Die eingegebene Verweildauer gilt für jede Szene der Kameratour.

#### <span id="page-13-3"></span>**Szenenfolge**

Wählen Sie in der Reihenfolge jeweils die Nummer der gewünschten Kamera aus der Liste. Die Nummern entsprechen den Kameranummern auf der Konfigurationsseite **Kameras**. Sie können dieselbe Kamera auch mehrfach in einer Kameratour verwenden.

### **3.8 Softkeys**

<span id="page-14-0"></span>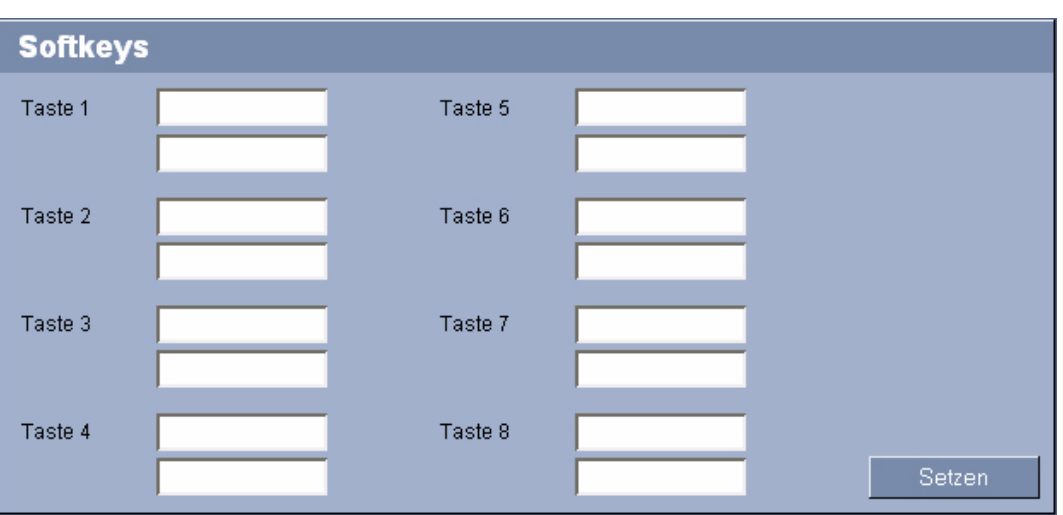

<span id="page-14-2"></span>Hier können Sie zweizeilige Displaytexte für die acht Softkeys der Tastatur eingeben. Diese werden anschließend im Softkey-Display im Menü **Special Functions** angezeigt. Sie können in jedes Feld einen Text mit maximal zehn Zeichen eingeben.

### <span id="page-14-1"></span>**HINWEIS!**

**i**

Die Programmierung der Softkeys erfolgt mit Hilfe des Alarm Task Editors. Weitere Informationen dazu finden Sie im Abschnitt **Alarm Task Editor** im Installations- und Bedienungshandbuch des BVIP-Decoders und im Dokument **Alarm Task Script Language**.

## **3.9 IntuiKey anschließen und starten**

### <span id="page-15-0"></span>**VORSICHT!**

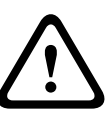

Beachten Sie die Installations- und Bedienungshandbücher für die Tastatur IntuiKey und den verwendeten BVIP-Decoder.

Sie finden dort wichtige Hinweise zur Sicherheit und zu den Bedienmöglichkeiten. Stellen Sie sicher, dass im verwendeten IntuiKey mindestens die Firmwareversion 1.60 installiert ist. Ältere Versionen können für IP Matrix nicht verwendet werden.

- <span id="page-15-3"></span><span id="page-15-2"></span>1. Verbinden Sie die serielle Schnittstelle **RS-232** auf der Rückseite der Tastatur mit den entsprechenden Anschlüssen des BVIP-Decoder, zum Beispiel eines VIP XD. Beachten Sie dazu die Markierungen der einzelnen Leitungen.
- 2. Schalten Sie die Stromversorgung für das IntuiKey ein.
- 3. Drücken Sie die Taste **Prod** und wählen Sie links die Option **Terminal**. Im Status-Display wird **IP Matrix** angezeigt.
- <span id="page-15-1"></span>4. Falls der Zugriff auf IP Matrix mit einem Passwort geschützt ist, müssen Sie jetzt das Passwort eingeben, das auf der Konfigurationsseite **IP Matrix** > **Allgemein** des angeschlossenen BVIP-Decoders festgelegt wurde.

# **4 Bedienung von IP Matrix mit dem IntuiKey**

### **4.1 Verbindungsaufbau**

<span id="page-17-1"></span><span id="page-17-0"></span>Wenn die Tastatur IntuiKey über die serielle Schnittstelle mit einem BVIP-Decoder mit aktivierter IP Matrix verbunden ist, können Sie das Matrixsystem mit dem IntuiKey steuern.

- 1. Schalten Sie die Stromversorgung für das IntuiKey ein.
- 2. Drücken Sie die Taste **Prod** und wählen Sie links die Option **Terminal**. Im Status-Display wird **IP Matrix** angezeigt.
- <span id="page-17-7"></span>3. Falls der Zugriff auf IP Matrix mit einem Passwort geschützt ist, müssen Sie jetzt das Passwort eingeben, das auf der Konfigurationsseite **IP Matrix** > **Allgemein** des angeschlossenen BVIP-Decoders festgelegt wurde.

### **4.2 Funktionstasten**

<span id="page-17-5"></span><span id="page-17-2"></span>Auf dem IntuiKey stehen die folgenden Funktionstasten mit vordefinierten Funktionen zur Verfügung:

<span id="page-17-6"></span>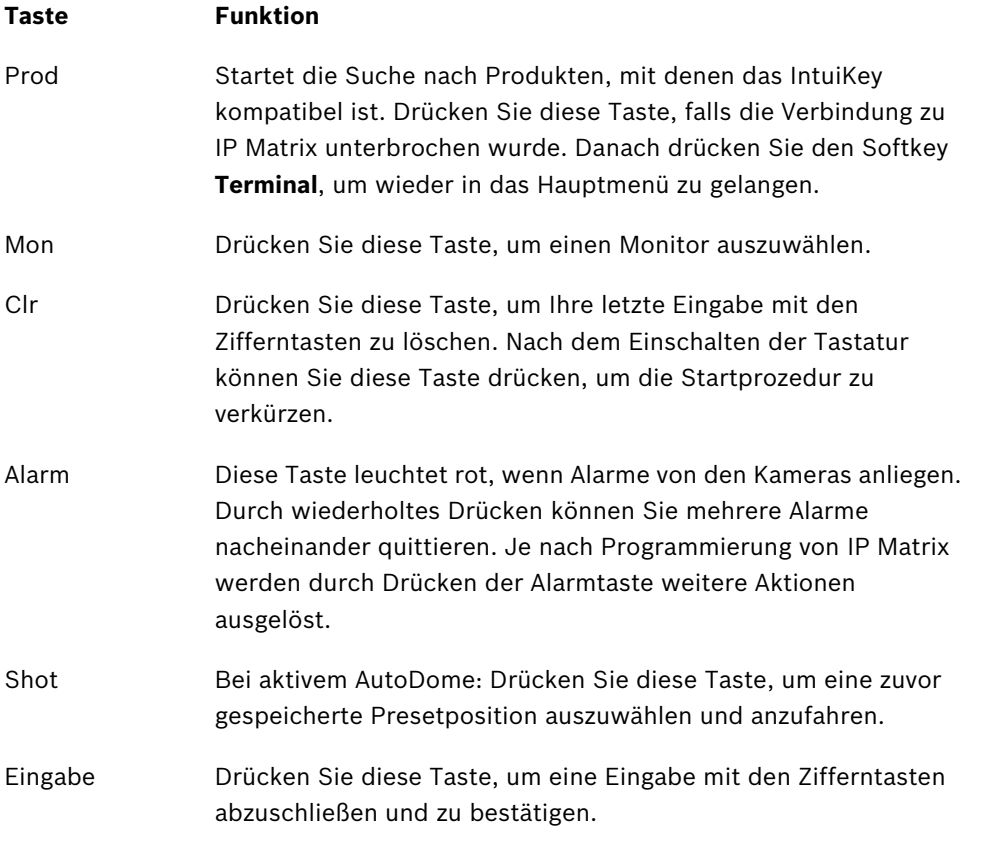

![](_page_17_Picture_11.jpeg)

### <span id="page-17-4"></span><span id="page-17-3"></span>**HINWEIS!**

Funktionen, die einen Monitor oder eine Kamera betreffen, beziehen sich immer auf den aktiven Monitor und die aktive Kamera. Deren Nummern werden jeweils im Status-Display angezeigt.

### **4.3 Kamera auf Monitor schalten**

<span id="page-18-0"></span>Sie können jede der maximal 32 Kameras des Systems auf jeden der maximal zehn Monitore schalten. In bestimmten Fällen ist, abhängig von der Programmierung von IP Matrix, die Darstellung von mehreren Kamerabildern auf einem Monitor möglich, zum Beispiel als Vierfachanzeige.

- 1. Drücken Sie die Funktionstaste **Mon** und dann die Nummer des gewünschten Monitors.
- 2. Falls Sie sich vertippt haben, drücken Sie die Funktionstaste **Clr** und geben Sie die Nummer erneut ein.
- <span id="page-18-2"></span>3. Drücken Sie die Eingabetaste, um die Monitorauswahl zu bestätigen.
- <span id="page-18-1"></span>4. Geben Sie die Nummer der zu verbindenden Kamera ein und drücken Sie erneut die Eingabetaste, um die Kameraauswahl zu bestätigen. Das Kamerabild wird auf dem Monitor gezeigt.
- 5. Geben Sie zum Abschalten einer Kameraverbindung die Nummer **0** ein und drücken Sie die Eingabetaste. Auf dem Monitor wird kein Kamerabild mehr angezeigt.

#### **Monitoranzeige wechseln**

<span id="page-18-6"></span>Abhängig von der Konfiguration des Decoders für den Monitor ist ein Vollbild zu sehen oder eine Vierfachanzeige. Sie können zwischen Vollbild und Vierfachanzeige wechseln.

- <span id="page-18-5"></span><span id="page-18-4"></span>1. Drücken Sie den Softkey **Single View**, um das Bild der gewählten Kamera als Vollbild zu sehen.
- <span id="page-18-3"></span>2. Drücken Sie den Softkey **Quad View**, um das Bild der gewählten Kamera in einem Quadranten der Vierfachanzeige zu sehen.

### **Kameras und Monitore nacheinander auswählen**

Sie können die im System verfügbaren Kameras und Monitore nacheinander in der Reihenfolge ihrer Nummerierung auswählen, ohne jeweils die Nummer einer Kamera oder eines Monitors einzeln einzugeben. Die Reihenfolge entspricht der Nummerierung auf den Konfigurationsseiten **IP Matrix** > **Monitore** und **IP Matrix** > **Kameras**.

- 1. Drücken Sie den Softkey **Next Monitor**, um den nächsten Monitor des Systems auszuwählen. Sie sehen das Kamerabild, das diesem Monitor zuletzt zugewiesen war.
- 2. Drücken Sie den Softkey **Previous Monitor**, um den vorhergehenden Monitor des Systems auszuwählen. Sie sehen das Kamerabild, das diesem Monitor zuletzt zugewiesen war.
- 3. Drücken Sie den Softkey **Next Camera**, um die nächste Kamera des Systems auszuwählen. Das Kamerabild wird auf den aktuell aktiven Monitor geschaltet.
- 4. Drücken Sie den Softkey **Previous Camera**, um die vorhergehende Kamera des Systems auszuwählen. Das Kamerabild wird auf den aktuell aktiven Monitor geschaltet.

### **4.4 Kamera steuern**

<span id="page-19-3"></span><span id="page-19-0"></span>Steuerbare Kameras können Sie mit Hilfe des Joysticks steuern, sobald diese mit dem aktiven Monitor verbunden sind.

- <span id="page-19-2"></span>1. Drücken Sie den Joystick in die gewünschte Richtung, um die Kamera zu schwenken oder zu neigen. Stärkeres Drücken beschleunigt die Kamerabewegung.
- 2. Drehen Sie den Joystick, um ein- oder auszuzoomen.

#### <span id="page-19-4"></span>**Kamerakonfiguration**

Wenn die Kamera ein OSD-Menü anbietet, können Sie sie über dieses Menü konfigurieren.

- 1. Drücken Sie den Softkey **Camera Menu**, um ins Kameramenü zu wechseln.
- 2. Drücken Sie den Softkey **Show OSD Menu**. Auf dem Monitor wird das Konfigurationsmenü der aktiven Kamera eingeblendet.
- 3. Folgen Sie den Hinweisen auf dem Monitor, um die Kamera zu konfigurieren.

### **Kameraeinblendungen**

Sie können Texteinblendungen wie Sektorentitel oder Tourtitel ein- oder ausschalten.

- 1. Drücken Sie den Softkey **Camera Menu**, um ins Kameramenü zu wechseln.
- 2. Drücken Sie den Softkey **OSD On**, um die Einblendungen einzuschalten.
- 3. Drücken Sie den Softkey **OSD Off**, um die Einblendungen auszuschalten.

### **Presets**

<span id="page-19-5"></span>Für steuerbare Kameras können Sie Presets speichern und aufrufen.

- 1. Drücken Sie den Softkey **Camera Menu**, um ins Kameramenü zu wechseln.
- 2. Steuern Sie die Kamera auf die gewünschte Position.
- 3. Drücken Sie den Softkey **Store Preset** und dann die Nummer, unter der Sie die Presetposition speichern wollen.
- 4. Drücken Sie die Eingabetaste, um die Speicherung zu bestätigen.
- 5. Zum Aufrufen eines gespeicherten Presets drücken Sie die Funktionstaste **Shot** und dann die entsprechende Nummer.
- 6. Drücken Sie die Eingabetaste, um die Auswahl zu bestätigen. Die Kamera fährt die gespeicherte Presetposition an.

### <span id="page-19-1"></span>**Nutzung von Aux-Kommandos**

Sie können Aux-Kommandos an die Kamera absetzen.

- 1. Drücken Sie den Softkey **Camera Menu**, um ins Kameramenü zu wechseln.
- 2. Drücken Sie den Softkey **Aux On** und dann die Nummer des gewünschten Aux-Kommandos.
- 3. Drücken Sie die Eingabetaste, um die Auswahl zu bestätigen. Das Kommando wird ausgeführt.
- 4. Drücken Sie den Softkey **Aux Off**, um ein laufendes Aux-Kommando abzubrechen.

### **4.5 Kameratour starten und beenden**

<span id="page-20-6"></span><span id="page-20-0"></span>Sie können fünf verschiedene Kameratouren, die mit IP Matrix konfiguriert sind, starten und beenden. Dabei werden verschiedene Kamerabilder im automatischen Wechsel auf dem gewählten Monitor angezeigt.

- 1. Drücken Sie den Softkey **Tour On**. Im Status-Display wird die Funktion **Tour On** angezeigt.
- 2. Geben Sie die Nummer der gewünschten Kameratour ein und drücken Sie die Eingabetaste, um die Auswahl zu bestätigen. Die Kameratour wird gestartet und Sie sehen das erste Kamerabild auf dem Monitor. Im Status-Display wird eine laufende Kameratour durch einen Pfeil zwischen Monitor- und Kameranummer symbolisiert.
- <span id="page-20-1"></span>3. Drücken Sie den Softkey **Tour Off**. Die Kameratour wird beendet.

### **4.6 Softkeys**

<span id="page-20-7"></span>Zur Auswahl weiterer Funktionen stehen Ihnen die Softkeys zur Verfügung. Die Funktion eines Softkeys ist abhängig davon, welches Menü gerade aktiv ist. Die aktuelle Funktion eines Softkeys wird immer im Softkey-Display angezeigt.

Der obere Teil des Softkey-Displays zeigt immer folgende Funktionen:

<span id="page-20-5"></span>![](_page_20_Picture_137.jpeg)

### **4.7 Alarm**

<span id="page-20-4"></span><span id="page-20-3"></span><span id="page-20-2"></span>Wenn ein Alarm eines BVIP-Gerätes per Alarm Scripting die Alarmtaste des Intuikey aktiviert, leuchtet die Alarmtaste rot. Sie können durch Drücken der Taste die anliegenden Alarme einzeln quittieren. Wenn alle Alarme quittiert sind, leuchtet die Taste nicht mehr.

![](_page_20_Picture_13.jpeg)

### **HINWEIS!**

Abhängig von der Programmierung von IP Matrix können durch Drücken der Alarmtaste weitere Aktionen ausgelöst werden.

### **4.8 Störungen – Ursache und Abhilfe**

<span id="page-21-2"></span><span id="page-21-1"></span><span id="page-21-0"></span>Wenn eine Störung auftritt, sendet das IntuiKey einen Signalton und zeigt eine Fehlermeldung im Softkey-Display. Außerdem wird ein **E** im Status-Display angezeigt. Wenn Sie die Störung nicht beheben können, wenden Sie sich bitte an Ihren Lieferanten oder Systemintegrator oder direkt an den Kundenservice von Bosch Security Systems.

Die nachfolgende Tabelle soll Ihnen helfen, bei Störungen deren Ursache zu erkennen und gegebenenfalls zu beseitigen.

![](_page_21_Picture_182.jpeg)

# <span id="page-22-0"></span>**5 Stichwortverzeichnis**

### **A**

Aktivi[erungsschlüssel](#page-20-3) [8](#page-7-4), [9](#page-8-0) Alarm 21 Alarm Task Editor [15](#page-14-1) Alarmtaste [18](#page-17-3), [21](#page-20-4) Audioübertragung [10](#page-9-1) AutoDome [13](#page-12-1), [18](#page-17-4) Autorisierungsnummer [8](#page-7-5) Aux-Kommando [20](#page-19-1) **B** Bilds[chirmauflösung](#page-3-5) [6](#page-5-2) BVIP 4 **D** Datenstrom [13](#page-12-2) **F** Fehlermeldung [22](#page-21-1) Freischalten [8](#page-7-6) Funktionsmenü [21](#page-20-5) Funktionstasten [18](#page-17-5) Funktionsüberblick [7](#page-6-1) **H** Hauptfunktionen [7](#page-6-2) Hauptmenü [18](#page-17-6) **I** Identifikation [4](#page-3-6) Installationscode [8](#page-7-7) **J** Joystick [20](#page-19-2) **K** Kamera steuern [20](#page-19-3) Kameraauswahl [19](#page-18-1) Kamera-Passwort [10](#page-9-2) Kameras [13](#page-12-3) Kameratouren [14](#page-13-1), [21](#page-20-6) Konventionen [4](#page-3-7) **L** Lizenz [8](#page-7-8) Lizenz übertragen [8](#page-7-9) **M** Monitorauswahl [19](#page-18-2) Monitore [11](#page-10-1) **O** OSD-Menü [20](#page-19-4) **P** Passwort [10](#page-9-3), [16](#page-15-1), [18](#page-17-7) Preset [13](#page-12-4), [20](#page-19-5) **Q** Quad View [19](#page-18-3) **R** RS-232 [16](#page-15-2)

### **S**

Serielle Schnittstelle [16](#page-15-3) Seriennummer [4](#page-3-8) Single View [19](#page-18-4) Softkeys [15](#page-14-2), [21](#page-20-7) Störungen [22](#page-21-2)

Stream [13](#page-12-5) Symbole [4](#page-3-9) System[voraussetzungen](#page-13-2) [6](#page-5-3) Szenen 14 Szenenfolge [14](#page-13-3) **T** Tastatur-Passwort [10](#page-9-4) **V**

Verweildauer [14](#page-13-4) Vierfachanzeige [19](#page-18-5) Vollbild [19](#page-18-6) Voraussetzungen [6](#page-5-4)

#### **Bosch Security Systems**

Robert-Koch-Straße 100 85521 Ottobrunn Germany Telefon 089 6290-0 Fax 089 6290-1020 **www.bosch-securitysystems.com**

© Bosch Security Systems, 2008